## 支払画面の流れ (LINE Pay 請求書支払い①)

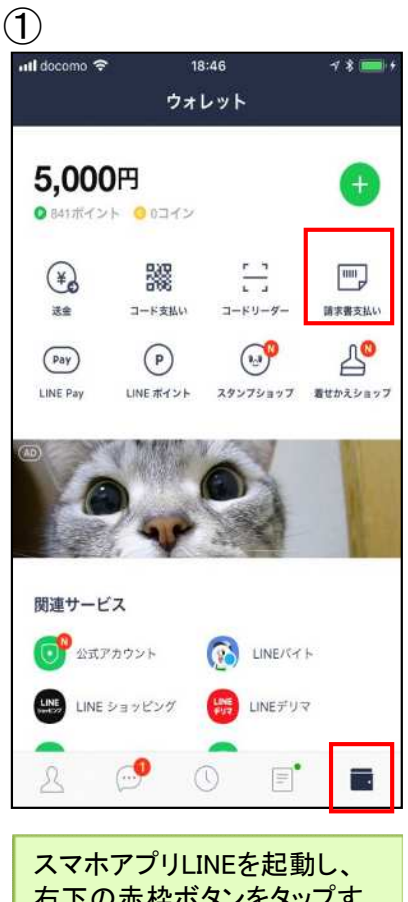

右下の赤枠ボタンをタップす るとLINEウォレット画面へ移 行します。移行後、右上の 「請求書支払い」をタップしま す。

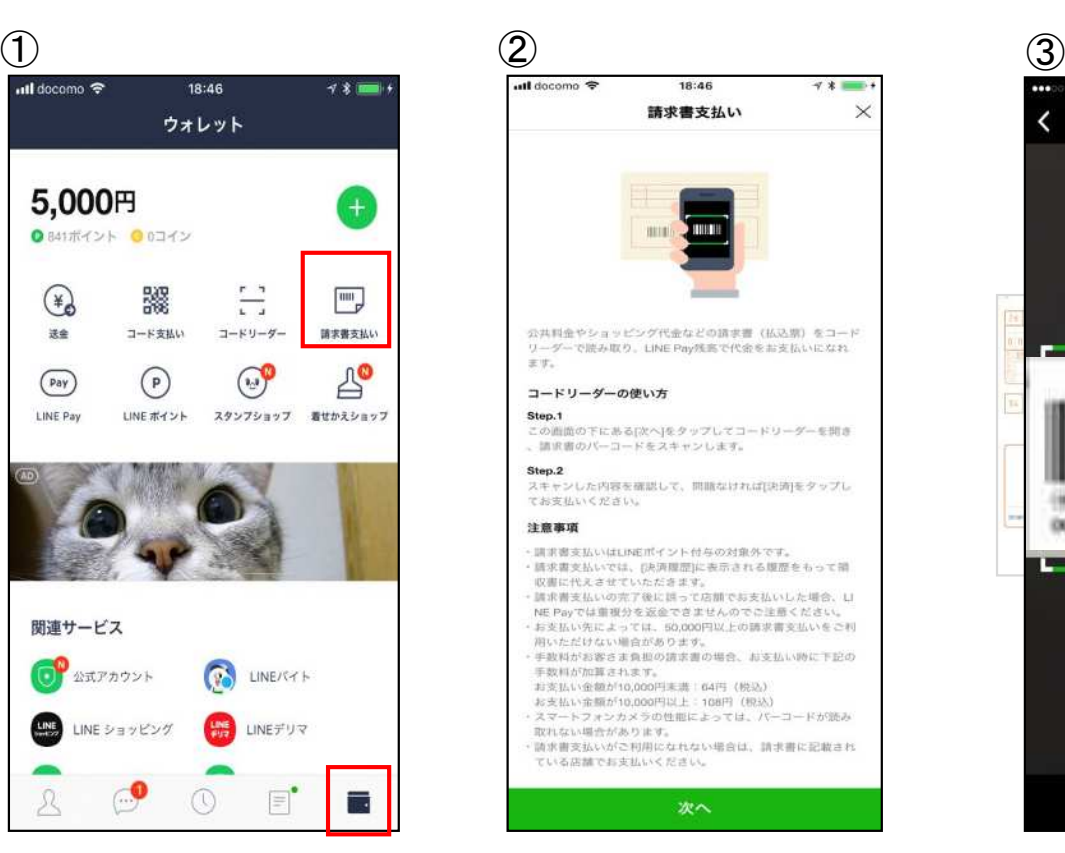

コードリーダーの使い方や 注意事項等を確認のうえ、 「次へ」をタップします。

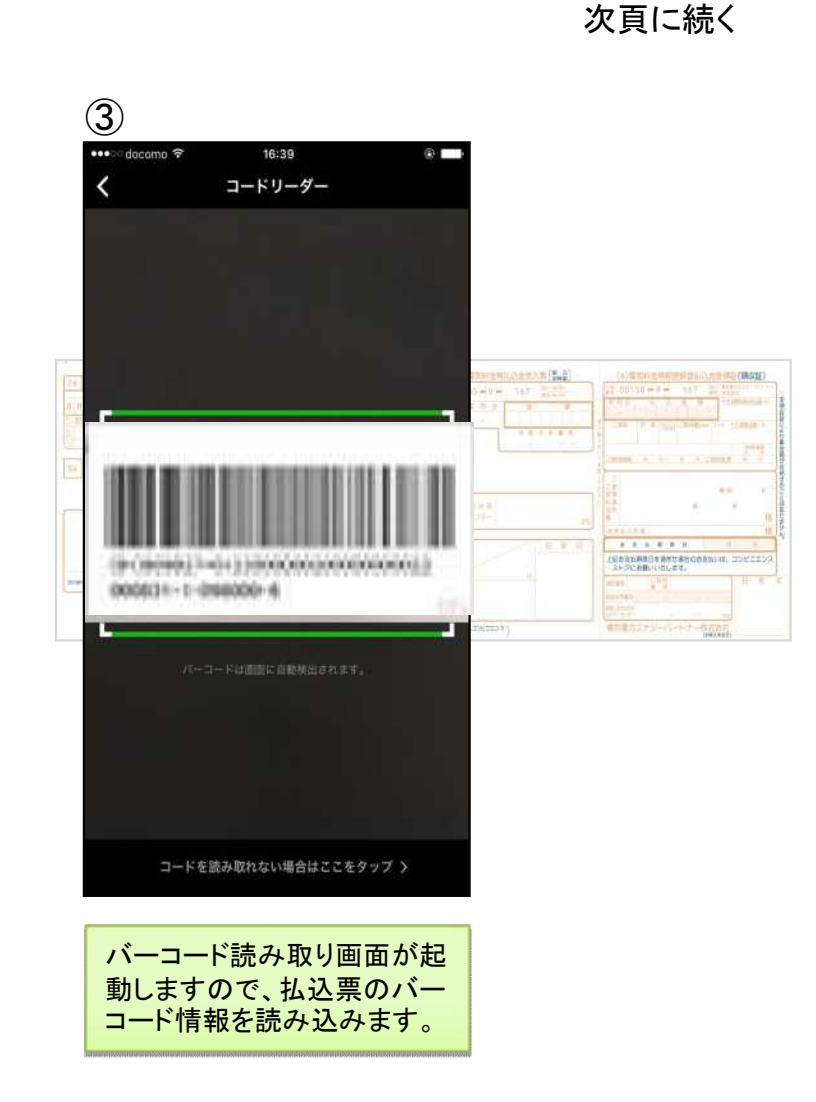

## ) 支払画面の流れ (LINE Pay 請求書支払い2)

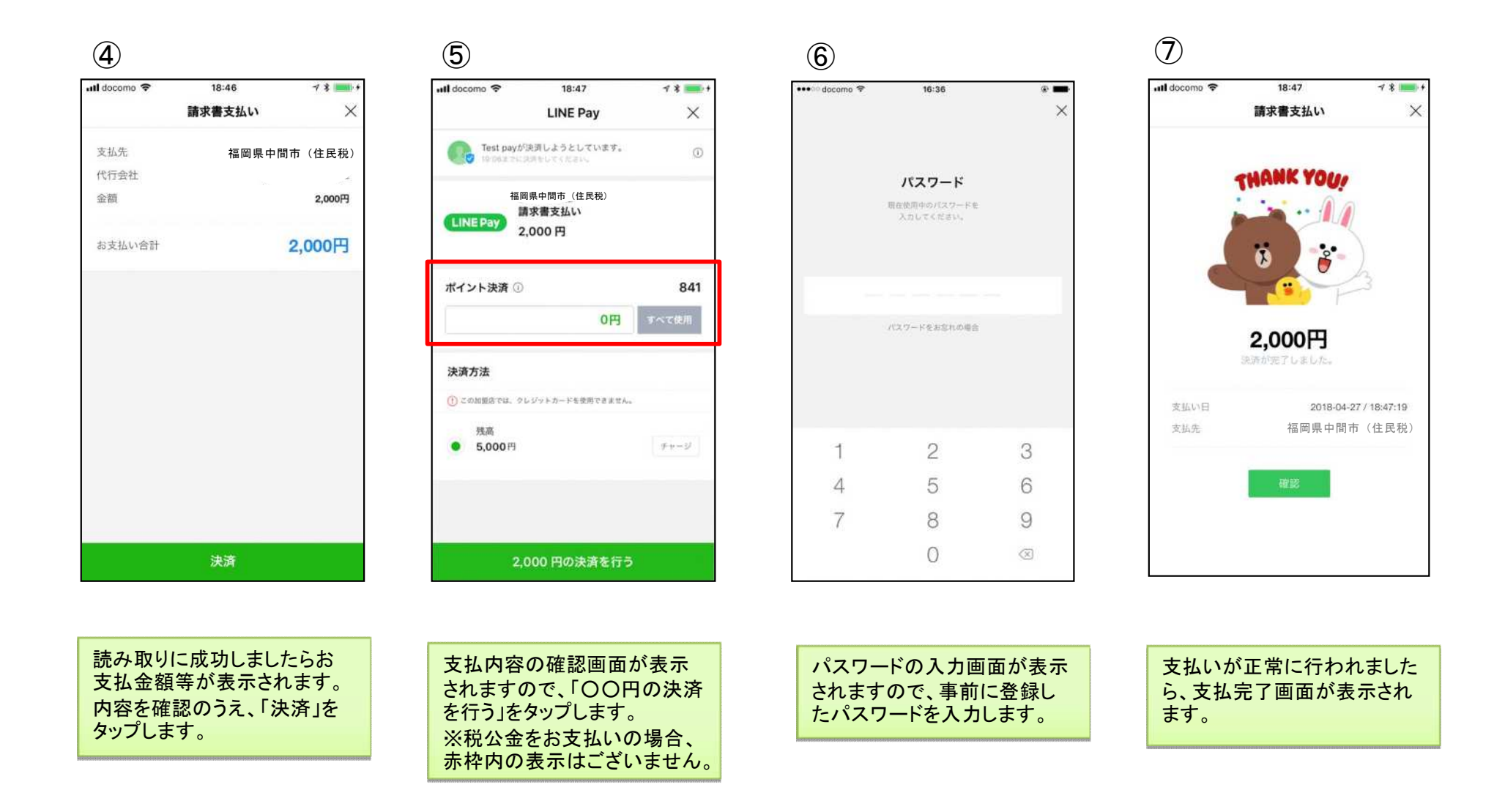